# **Le logiciel du MSA pas à pas Analyseur de réseau vectoriel, mode réflexion 12/12/09**

Ce document est destiné à vous familiariser avec les fonctions de base du MSA et de son logiciel, fonctionnant en Analyseur de Réseaux Vectoriel en mode réflexion, sans que vous ayez besoin de disposer physiquement du MSA. Il vous suffira d'avoir installé le logiciel d'après les instructions de Scotty. Vous êtes supposé avoir accompli le "parcours pas à pas" du MSA en mode anlyseur de spectre. Il peut également être utile d'avoir suivi le parcours concernant le mode transmission.

### **Fonctionnement de base en mode réflexion**

1 – Pour démarrer le programme, double-cliquez sur l'icône du logiciel du MSA. Attention : vous pouvez redimensionner les fenêtres du graphe du MSA ou du diagramme de Smith, mais vous devez être certain que l'analyse est arrêtée (cliquez sur Halt) auparavant. **Redimensionner pendant que l'analyse est en cours vous fait courir le risque de planter le programme, en raison d'un bug de Liberty Basic.**

2 – Sélectionnez le menu "Mode => VNA Reflection". Le logiciel passe en mode réflexion du VNA (Analyseur de Réseaux Vectoriel), dans lequel il mesure normalement le coefficient de réflexion d'un circuit. Exprimé en dB, ce coefficient est le paramètre S nommé "S11". Nous allons utiliser ici des données simulées. Nous n'aurons pas à nous préoccuper des filtres FI finaux ni du réglage du filtre video, mais normalement, en mode réflexion, nous utiliserons un filtre FI final (filtre de résolution) d'une largeur de 2 à 10 kHz et règlerons le filtre video sur Mid ou Narrow.

3 – Cliquez sur Halt. Double-cliquez sous l'axe des fréquences pour ouvrir la fenêtre "Sweep Parameters" (Paramètres de balayage). Choisissez une fréquence de départ de 1 MHz, une fréquence d'arrêt de 100 MHz et un nombre de pas par balayage (Steps/Sweep) égal à 200. Dans la boîte de dialogue Data Mode, choisissez l'option n°5 (Simulated RLC/Coax). Fermez la fenêtre.

4 – Parce que vous avez choisi de représenter des données issues d'une simulation, une fenêtre va s'ouvrir pour vous permettre de choisir le type de coaxial et les composants RLC à utiliser dans cette simulation. Pour commencer, nous allons simuler un circuit LC parallèle. Cochez les cases "Capacitance" et "Inductance" et décochez la case "Resistance". Dans la zone RLC, sélectionnez "Parallel" et entrez 100n comme valeur d'inductance et 100p comme valeur de capacité. Dans "Transmission Line Connection", sélectionnez "None". Nous simulons donc un circuit constitué d'une inductance de 100nH en parallèle avec un condensateur de 100pF. Ce circuit est relié directement à un pont théorique à une extrémité et connecté à la masse à l'autre. Cliquez sur OK pour fermer la fenêtre.

5 – Double-cliquez sur les étiquettes numériques pour chaque axe, choisissez une épaisseur de ligne (Trace Width) de 2, puis fermez la fenêtre. Cliquez sur "Restart" et "Halt at End". Le MSA effectue un balayage puis s'arrête. Le graphe devrait ressembler à cela :

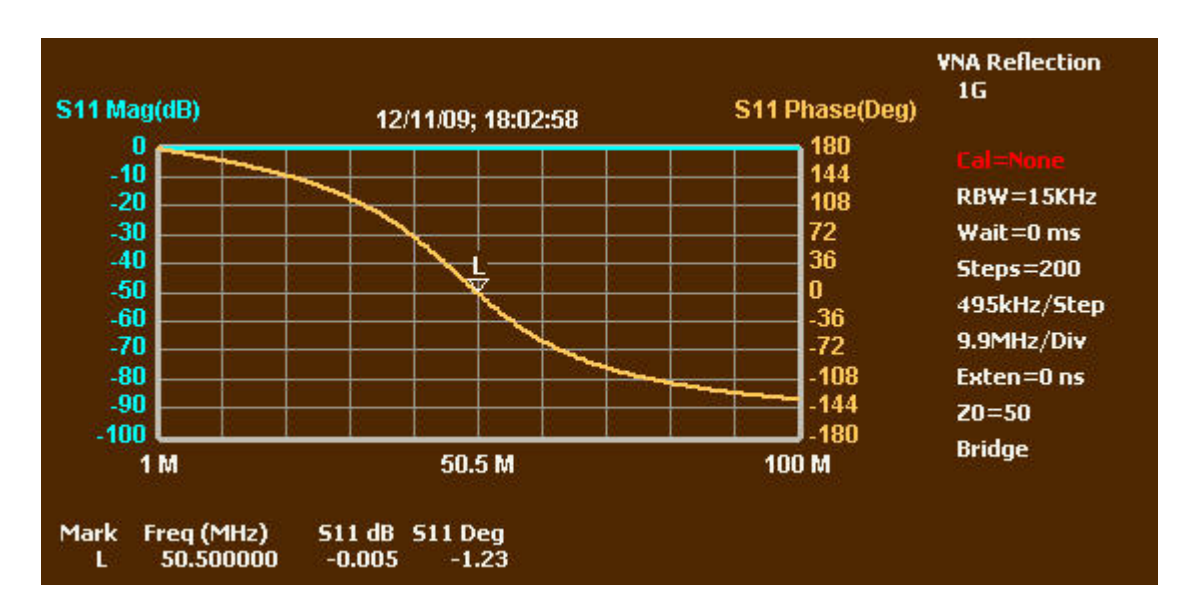

6 – Il est possible que les axes soient inversés. Ce diagramme a été obtenu avec l'axe primaire réglé à 1 (en utilisant "Setup => Primary Axis"). En fait, le marqueur "L" n'est pas encore présent. Sélectionnez le marqueur L ou "None" et double-cliquez à l'endroit où le graphe de phase passe par zéro. Utilisez ensuite les boutons + et – du marqueur pour l'amener aussi près que possible de la phase zéro.

7 – Le circuit LC commence par ressembler, aux basses fréquences, à une inductance de très basse impédance. Progressivement, la réactance capacitive vient compenser la réactance inductive. La phase décroît, mais l'impédance résultante est encore réactive, de sorte que la réflexion est encore de 100% et S<sub>11</sub> vaut encore 0dB. Au marqueur L, nous atteignons la résonance où les réactances inductive et capacitive s'annulent, produisant une impédance infinie. Enfin... presque. Condensateur et self comportent tout deux un peu de résistance parasite (liée au facteur Q), de sorte qu'au marqueur L, S11 vaut -0,005dB et non exactement 0 dB. Au-delà de la résonance, l'impédance résultante du circuit LC est capacitive, avec un S<sup>11</sup> encore proche de 0 dB, mais avec une phase approchant les -180°.

8 – Le diagramme de Smith ressemble à ceci :

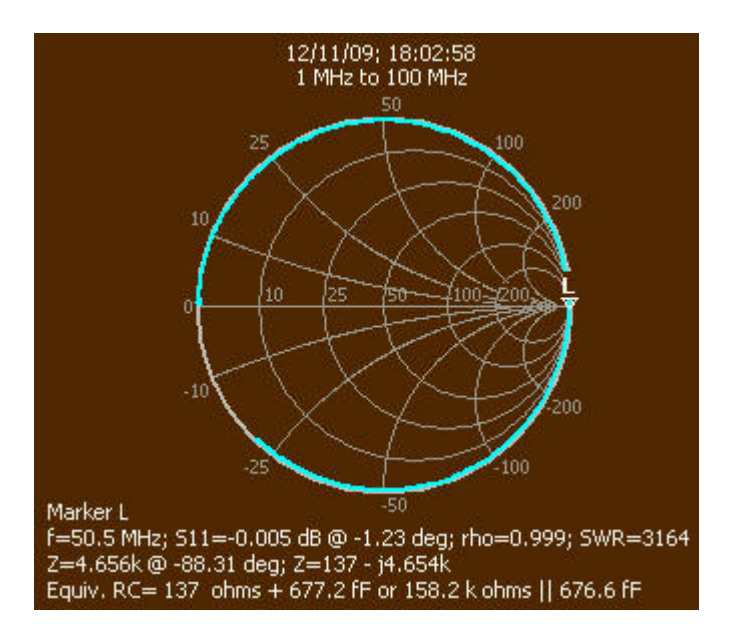

9 – Le diagramme de Smith est une représentation graphique polaire du coefficient de réflexion.

Ici, le graphe commence à gauche du diagramme. Le début est marqué d'un point légèrement plus gros. De plus, les diagrammes de Smith se parcourent toujours dans le sens horaire (pas nécessairement en un cercle parfait), ce qui aide à repérer le point de départ. Comme déjà indiqué, le taux de réflexion du circuit LC est toujours proche de 100%. La courbe suit donc le bord du diagramme où le coefficient de réflexion vaut 1. Elle commence du côté gauche, où l'impédance est proche de zéro, et atteint le marqueur L (résonance) où l'impédance est théoriquement infinie. A ce point, le circuit LC devient capacitif, et la courbe suit le bord inférieur du diagramme. Autour de 100 MHz, à la fin du graphe, elle est un peu en-dessous de -j25.

10 – Normalement, une mesure en réflexion est précédée d'un balayage d'étalonnage, de façon à permettre au MSA d'enregistrer l'amplitude et la phase du signal transmis par une connexion directe de "TG out" à "MSA in".

## **Autres représentations graphiques**

1 – Ouvrez la fenêtre "Sweep Parameters" et cliquez OK. Dans la fenêtre qui s'ouvre, choisissez le type de coax "None" (Aucun). Dans la zone RLC, choisissez "Series", "Inductance" et "Resistance"; décochez "Capacitance". Définissez une valeur d'inductance de 100n et une resistance de 20. Le circuit est donc constitué d'une inductance de 100nH en série avec une résistance de 20 ohms, cet ensemble étant relié à un pont théorique à une extrémité et à la masse à l'autre. Cliquez OK pour fermer la fenêtre, puis "Restart" et "Halt at End". Si le marqueur L n'apparaît pas encore, double-cliquez sur un point du graphe pour le placer. Le résultat devrait être le suivant :

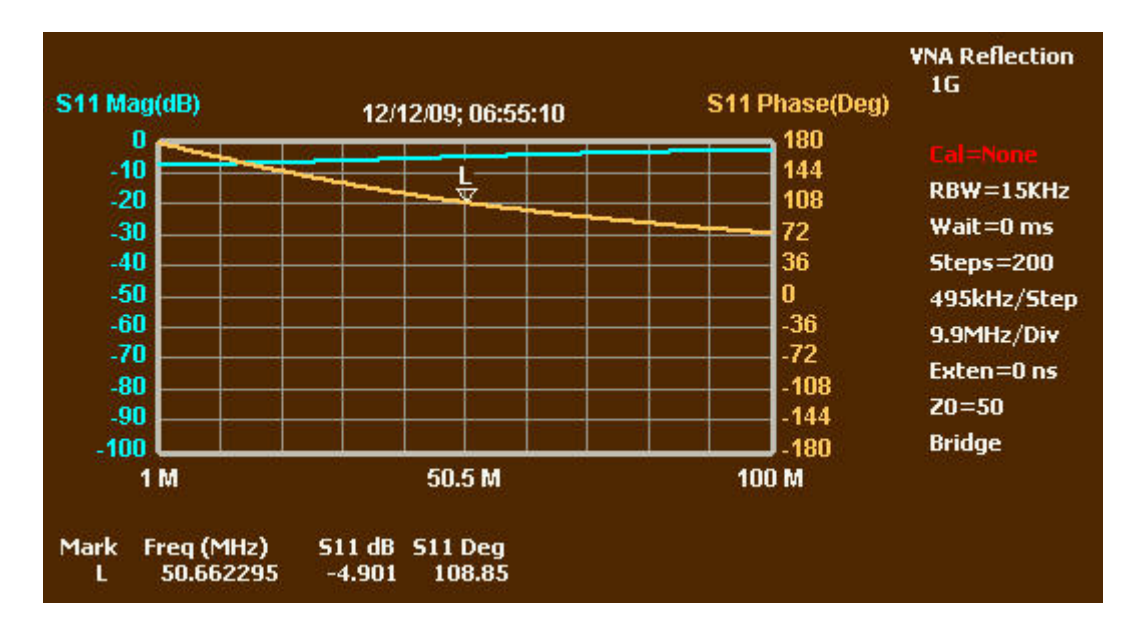

Lorsque la fréquence augmente, le circuit RL ressemble de plus en plus à une inductance pure, et l'amplitude de S11 tend vers 0 dB (coefficient de réflexion de 1). L'évolution est plus intéressante à voir sur le diagramme de Smith :

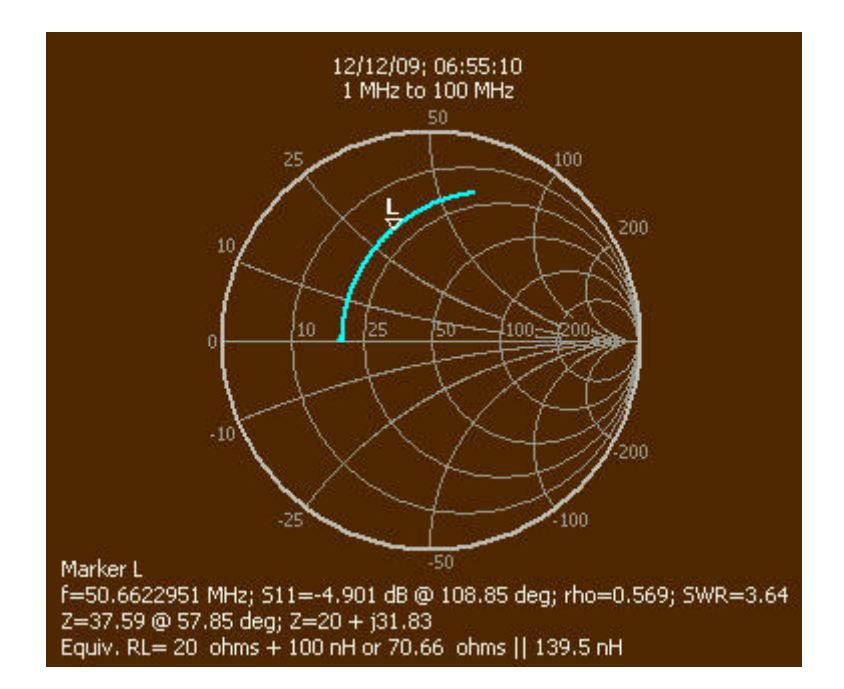

2 – Remarquez qu'au-dessous du diagramme de Smith, toutes sortes d'informations accompagnent l'indication de la fréquence du marqueur L. A la dernière ligne, on trouve le circuit équivalent, d'abord série, puis parallèle. Les valeurs du circuit coïncident parfaitement avec celles spécifiées pour la simulation.

3 – Double-cliquez sur la zone des étiquettes numériques de l'axe gauche. La fenêtre de l'axe Y s'ouvre. Dans "Graph Data", sélectionnez "Series Inductance" et cochez "auto-scale". Fermez la fenêtre. Faites de même pour l'axe de droite, mais choisissez "Series Resistance" dans Graph Data. Le graphe devrait ressembler à cela (le marqueur a été effacé dans cette image) :

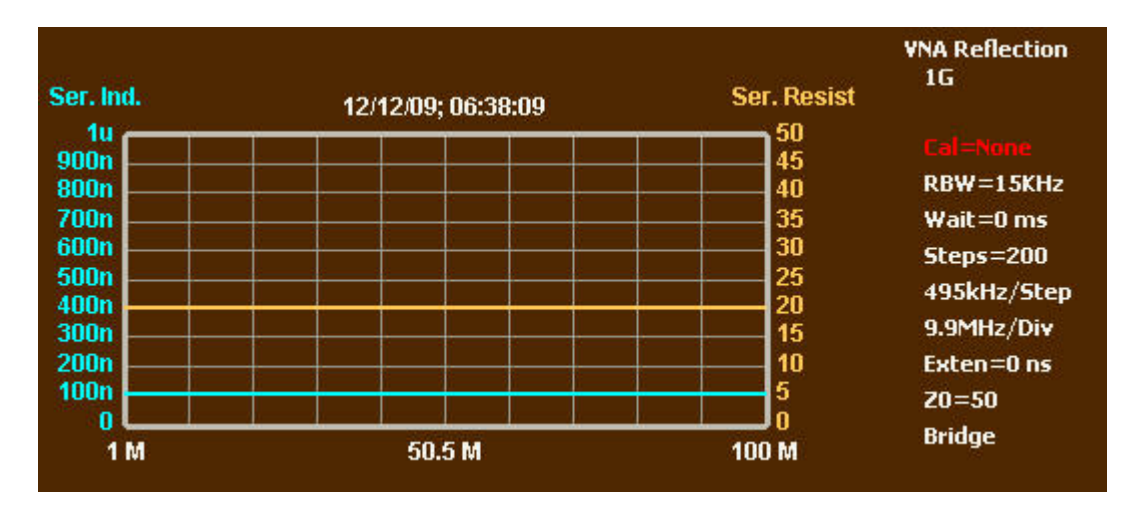

4 – Ce graphique est plutôt monotone, parce que les composants sont absolument fixes. Ouvrez la fenêtre des paramètres de balayage et cliquez OK pour ouvrir la fenêtre de définition des composants simulés. Décochez la résistance et portez le paramètre Q de l'inductance à 10. Ciquez OK pour fermer la fenêtre, puis "Restart" et "Halt at End". Le graphe devrait ressembler à celui-ci :

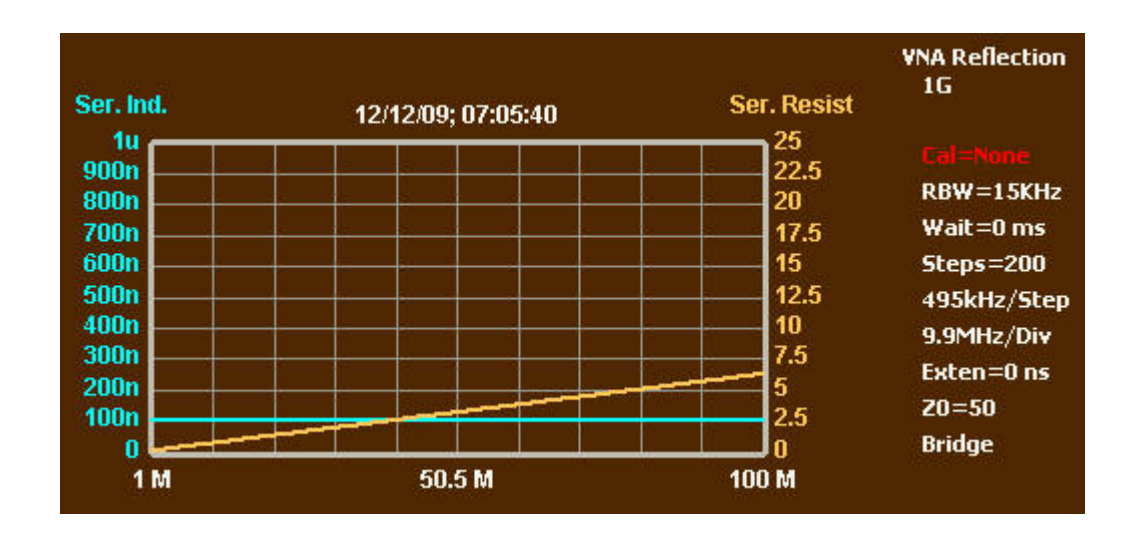

5 – L'inductance reste plate à 100 nH, mais la résistance augmente maintenant avec la fréquence. Double-cliquez sur l'axe de l'inductance pour ouvrir la fenêtre de l'axe Y et choisissez "Series Reactance" dans "Graph Data". Placez le marqueur L s'il ne l'est pas. Voici le nouveau graphe :

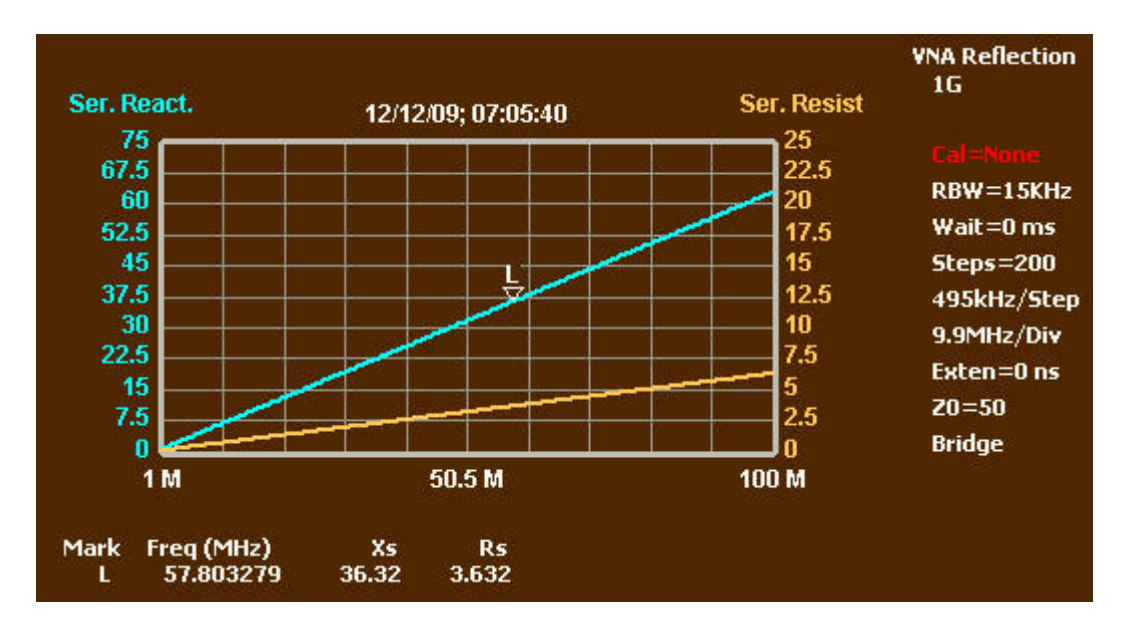

6 – Les indications proches du marqueur L montrent que la résistance vaut un dixième de la réactance, ce qui est la traduction du fait que le "facteur Q de l'inductance vaut 10". 7 – On peut choisir d'autres formes de représentation graphique. La dernière, comme ci-dessus, montre les composantes de l'impédance. Vous pouvez aussi choisir de représenter l'amplitude et l'angle de l'impédance. Vous pouvez représenter l'inductance et la résistance parallèles, ce qui montrera avec précision le circuit équivalent parallèle pour chaque fréquence. Toutefois, établir un modèle parallèle d'un circuit série n'est généralement pas utile. Nous avions commencé par représenter l'amplitude en dB et l'angle de S<sub>11</sub>. Mais nous pourrions aussi représenter l'amplitude comme un rapport, qui est l'amplitude du coefficient de réflexion. L'amplitude du coefficient de réflexion, quand elle n'est pas exprimée en dB, est souvent appelée "rho", et son angle "theta". L'angle Theta est en fait le même que celui de  $S_{11}$ , mais fait l'objet d'une représentation graphique distincte pour plus de commodité.

## **Analyse de circuits RLC**

1 – Si vous avez atteint ce point sans avoir franchi les étapes précédentes, revenez en arrière et parcourez les trois premières étapes du fonctionnement de base. Autrement, sélectionnez seulement "Mode => VNA Reflection". Ceci recréera la fenêtre et réinitialisera les types de graphes à S11, magnitude et phase. Cliquez sur "Halt".

2 – Ouvrez la fenêtre "Sweep Parameters" et cliquez OK. Dans la fenêtre qui s'ouvre, choisissez "Series", "Resistance", "Inductance" et "Capacitance". Entrez 100 pour la résistance, 100n pour l'inductance et 100p pour la capacité. Assurez-vous que les valeurs de Q sont grandes (10 000 par exemple). Dans "Transmission Line Connection", selectionnez "None". Cliquez OK pour fermer la fenêtre. Cliquez sur "Restart" et "Halt at End". Le graphe normal montrera que la phase passe par zéro près de 50 MHz : c'est la fréquence de résonance. Placez un marqueur à ce point de passage par zéro. L'abaque de Smith montre une courbe qui suit le cercle de résistance 100 ohms, avec le marqueur L au point où la courbe coupe la ligne horizontale centrale (qui représente les résistances pures) :

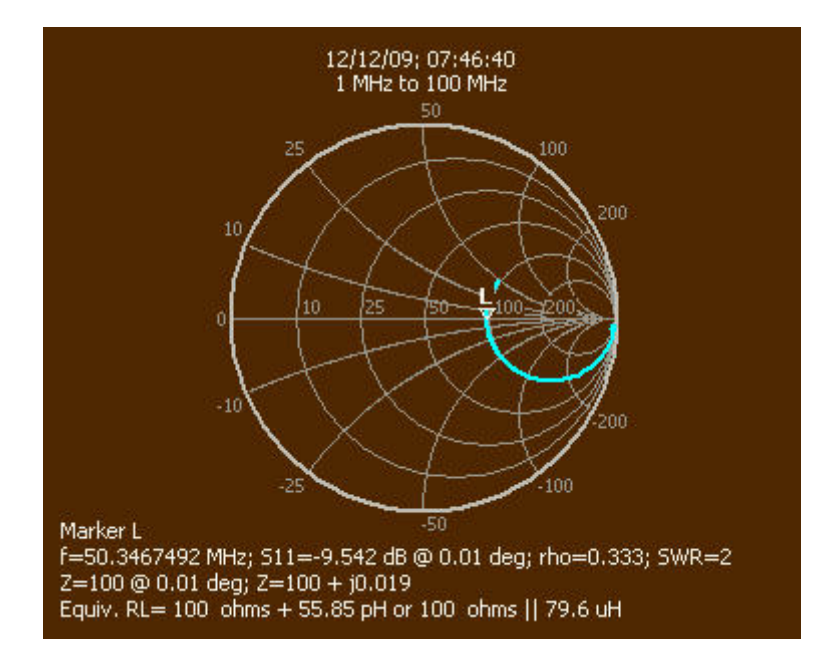

3 – Sélectionnez le menu "Functions => RLC Analysis". Dans la fenêtre qui s'ouvre, cochez la case pour indiquer que les composants sont en série et cliquez sur "Analyze". La fenêtre montrera ce qui suit :

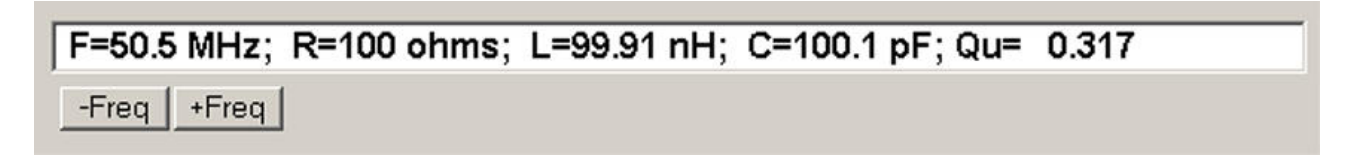

4 – Les valeurs affichées sont proches des valeurs simulées, mais pas exactement égales car elles sont en partie tirées de la fréquence de résonance, laquelle ne pourrait être exactement déterminée que par une analyse de précision infinie. Les valeurs affichées sont calculées pour le pas de balayage le plus proche de la fréquence de résonance. L'analyse de circuits RLC en mode réflexion ne requiert pas que le balayage contienne la fréquence de résonance, mais elle fait usage de cette information si elle est présente.

5 – Fermez la fenêtre "RLC Analysis". Le graphe normal devrait avoir changé et apparaître ainsi :

5 – Fermez la fenêtre "RLC Analysis". Le graphe normal devrait avoir changé et apparaître ainsi :

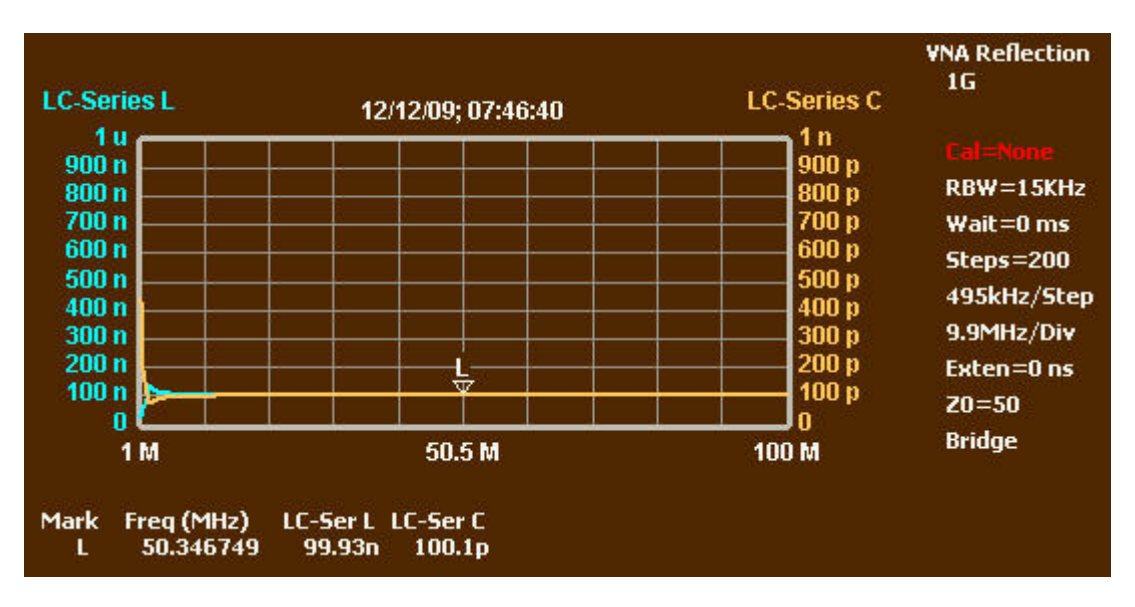

6 – Le marqueur L a été placé à la fréquence de résonance. Les courbes représentent "LC Series – L" et "LC series – C"; elles sont pratiquement superposées. Ce sont les mêmes valeurs L et C que celles utilisées dans le modèle de l'analyse RLC. La seule différence porte sur le fait que la mesure s'effectue sur une large plage de fréquence (et non seulement à la fréquence de résonance). Pour différentes raisons, le graphique peut être distordu aux extrémités.

7 – Les courbes "LC Series – L" et "LC series – C" sont spécialement créées par "RLC Analysis". On les retrouve dans la liste de choix de courbes de la fenêtre des axes Y. Elles resteront affichées jusqu'à un appui sur le bouton "Restart" (Redémarrage). Elles diffèrent des courbes normales L et C parallèle ou série. Ces dernières représentent la réactance résultante des composants et ne peuvent séparer une réactance en composantes L et C.

8 – Double-cliquez sur les étiquettes de l'axe "LC-Series L" pour ouvrir la fenêtre des axes Y. Choisissez "Series Capacitance" comme "Graph Data" (courbe à afficher). En faisant cela, remarquez qu'à la fin de la liste, qui se termine normalement par "None", trois graphiques ont été ajoutés par RLC Analysis. Assurez-vous que la case "auto-scale" n'est pas cochée, et définissez l'échelle du graphe de -10nF à 10nF. Fermez la fenêtre des axes Y. Placez un marqueur quelque part à gauche de la résonance et un autre à sa droite. Le graphe ressemblera à cela :

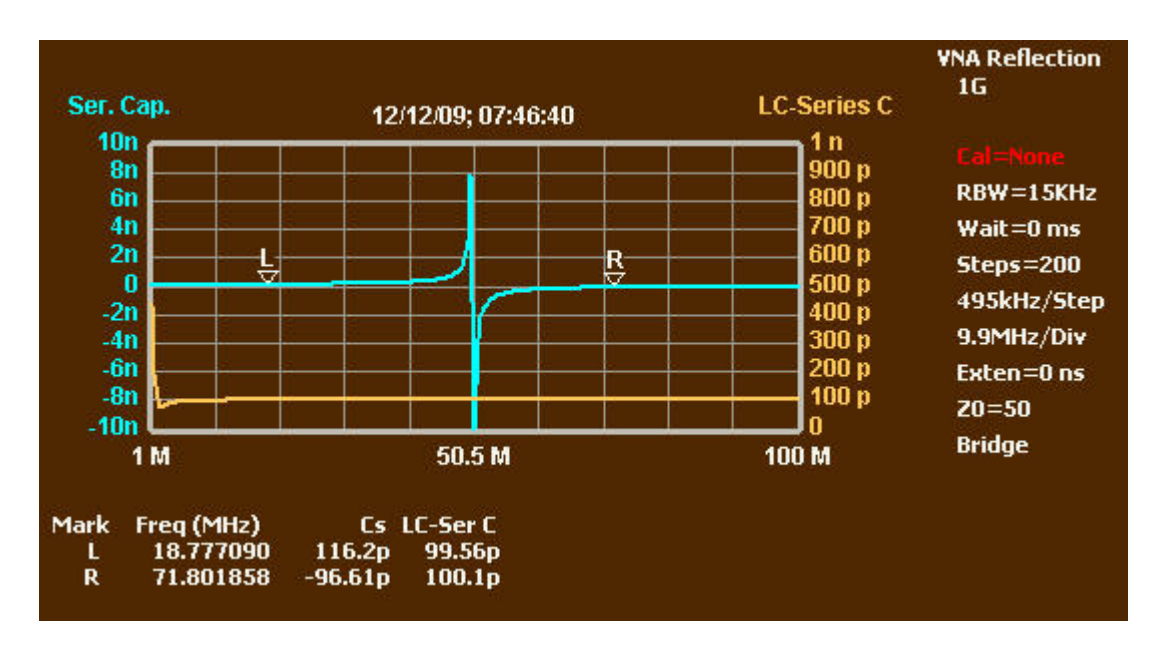

9 – Ce graphe illustre la différence entre "LC-Series C" et "Series Capacitance". Cette dernière est la capacité qui produirait la même réactance que le circuit LC à n'importe quelle fréquence. En-dessous de la résonance (marqueur L), c'est une valeur positive qui augmente à l'approche de la résonance, parce que l'impédance LC série résultante diminue. Au passage à la résonance, elle passe d'une grande valeur positive à une grande valeur négative. Un condensateur d'une valeur de -C représente en fait une inductance qui produirait une réactance égale à l'opposé de celle produite par la capacité C. Donc à la résonance, le circuit LC série passe du comportement d'un grand condensateur à celui d'une petite inductance. Quand la fréquence augmente, le circuit est progressivement dominé par l'inductance de 100nH, comme si le condensateur n'était même pas présent. "LC-Series C", toutefois, indique précisément la valeur réelle du condensateur à toutes les fréquences et reste à un niveau proche de 100 pF.

### **Paramètres des câbles coaxiaux**

1 – Si vous avez atteint ce point sans avoir franchi les étapes précédentes, revenez en arrière et parcourez les trois premières étapes du fonctionnement de base. Autrement, sélectionnez seulement "Mode => VNA Reflection". Ceci recréera les fenêtres et réinitialisera les types de graphes à S<sub>11</sub>, magnitude et phase. Cliquez sur Halt.

2 – Ouvrez la fenêtre "Sweep Parameters" et cliquez OK pour ouvrir la fenêtre de simulation de données. Décochez "Resistance", "Inductance" et "Capacitance". Sélectionnez "RG-58C" comme "Transmission Line Connection" et entrez une longueur de 2. Le MSA simulera maintenant deux pieds de RG-58C sans terminaison. Cliquez OK pour fermer la fenêtre. Cliquez sur "Restart" et "Halt at End". Le graphe aura cette apparence :

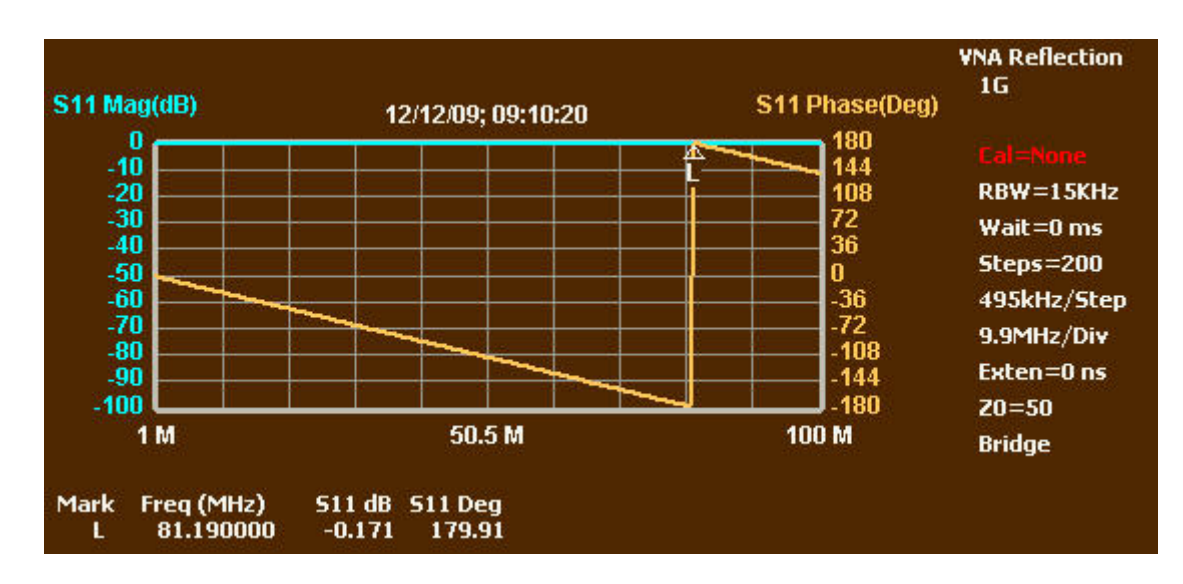

3 – Placez le marqueur L comme indiqué, à l'endroit où la phase est proche de +/-180 degrés. C'est le point de résonance en quart d'onde du stub en coaxial ouvert. Le marqueur apparaîtra également dans l'abaque de Smith à l'extrémité gauche de la ligne horizontale centrale, indiquant une résistance pure proche de zéro ohms. Le coaxial ouvert se comporte donc comme un court-circuit.

4 – Sélectionnez le menu "Functions => Coax Parameters". Dans la fenêtre qui s'ouvre, entrez une longueur de 2 pieds. Cliquez sur "Analyze". Cliquez ensuite sur "Analyze Z0". Entrez 1G comme valeur de la résistance de terminaison (Normalement, vous pourriez à ce stade terminer le coaxial par une résistance de 50 ohms et entrer cette valeur. Mais avec des données simulées, vous ne pouvez pas). Fermez la fenêtre dans laquelle vous avez entré la valeur de la terminaison. L'affichage aura l'apparence suivante :

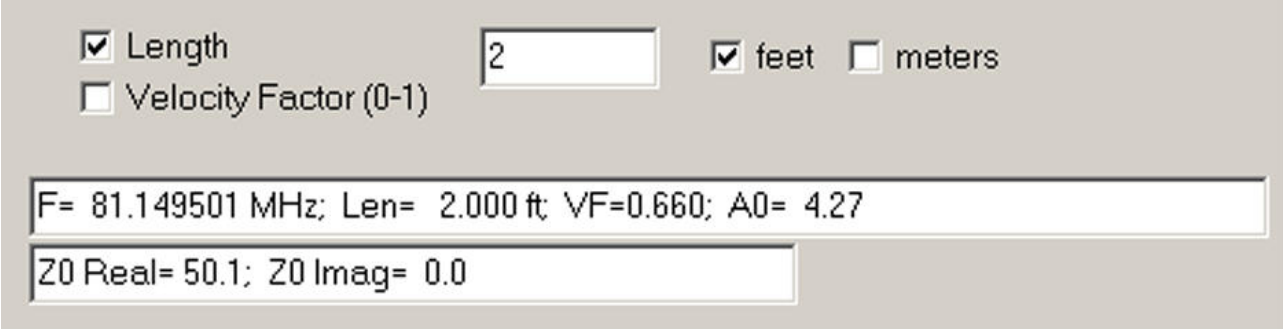

5 – F est la fréquence de résonance. Len est la longueur que vous avez indiquée. VF est le facteur de vélocité. A0 est la perte du câble en dB pour cent pieds. Les parties réelle et imaginaire de Z0 (impédance caractéristique) sont affichées toutes les deux. Si nous avions utilisé une résistance de terminaison dans la gamme de 25-100 ohms, le calcul de Z0 aurait été plus précis, et une petite partie imaginaire serait probablement apparue.

6 – Cliquez sur "Done". Ouvrez la fenêtre "Sweep Parameters" et cliquez OK. Dans la fenêtre qui s'ouvre, cochez "Resistance" et entrez 50 ohms. Changez la longueur du coaxial à 50 000. Ceci simulera un coaxial extrêmement long terminé par 50 ohms. Cliquez OK pour fermer la fenêtre.

7 – Cliquez sur "Restart" et "Halt at End". Quand le balayage s'arrête, ouvrez la fenêtre des axes Y et changez "Graph Data" pour "Series Reactance". Décochez "Autoscale" et entrez 0 pour "Top Ref" (référence supérieure) et 5 pour "Bot Ref" (référence inférieure). Fermez la fenêtre. Vous devriez obtenir ce résultat :

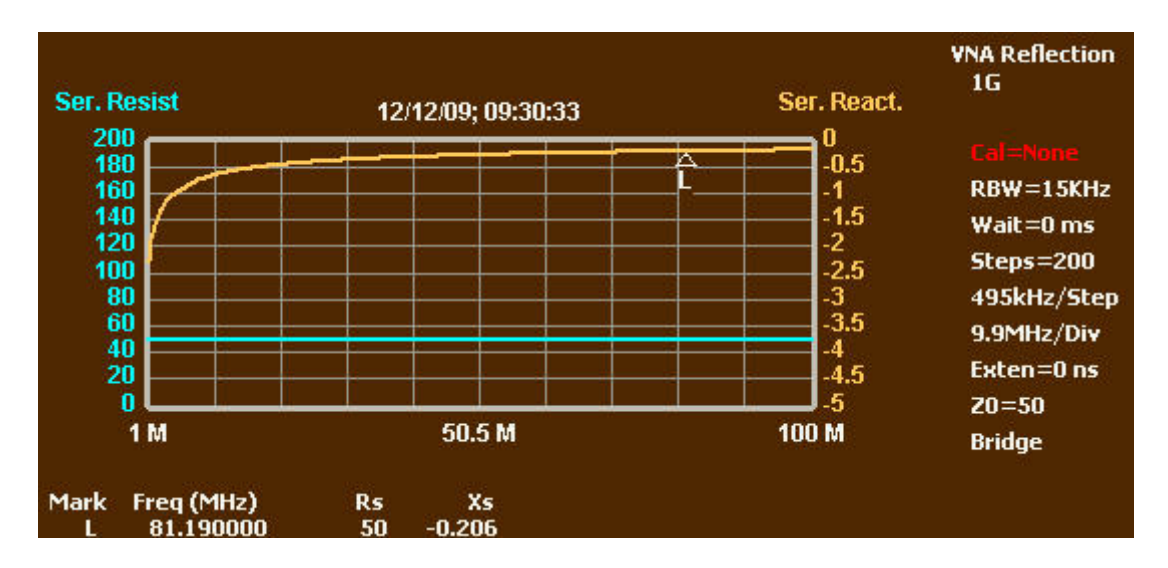

8 – Placez le marqueur L près de 81,1 MHz, la fréquence à laquelle Z0 a été déterminé plus haut. L'impédance d'entrée d'un très long câble coaxial est très proche de Z0, spécialement s'il est terminé par une valeur plus ou moins proche de Z0. La valeur réelle du Z0 de ce coaxial à 81,1 MHz est 50 – j0,2. La partie imaginaire est créée par les pertes dans le câble. Elle est en principe ignorée. Toutefois, le graphe montre qu'aux très basses fréquences, cette partie imaginaire devient significative. On ne peut pas le voir sur ce graphe, mais aux basses fréquences, la partie réelle augmente légèrement. On rencontre sur le marché de nombreuses variétés de RG-58, et il n'y a aucune garantie qu'un produit particulier marqué RG-58C présente les mêmes caractéristiques que le coaxial simulé.

*L'original de ce texte est disponible à l'adresse http://www.wetterlin.org/sam/SA/Operation/MSA\_Walkthrough\_Reflection.pdf*

*L'intégralité des manuels et didacticiels sont accessibles à l'adresse*

*http://www.wetterlin.org/sam/*

*Le contenu de ce texte ne peut être modifié sans l'autorisation de son auteur. Traduction f1hsu sous Creative Commons*